## **Resending booking confirmation**

Last Modified on 21/09/2016 4:18 pm AEST

## **Quick Steps: TicketDesq > Form > Ticketholders**

1. Within the Management Console, select **TicketDesq** from the top menu and select the appropriate **Form** you wish to resend a confirmation email from

## 2. Click **Ticketholders**

3. Find the ticketholder you wish to send a confirmation email too and click the **Confirm** icon. This will ask for confirmation, click **Email booking confirmation** if you wish to proceed

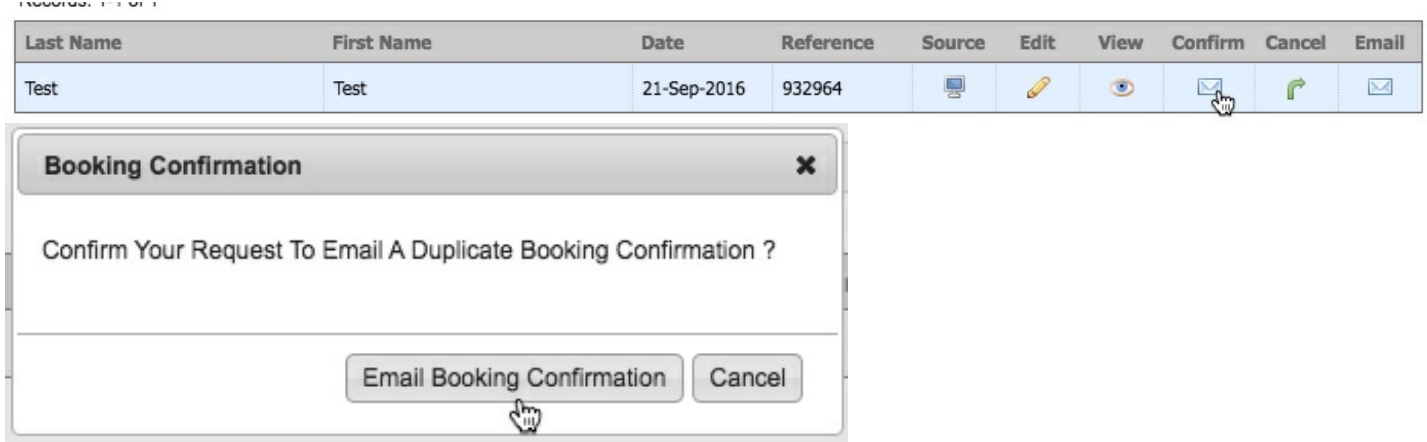

An alternate way to do this is through **Tickets**, click on the appropriate ticket and click any of the Blue link buttons. Here you can click **Booking confirmation**

## **Related Articles**

[template("related")]